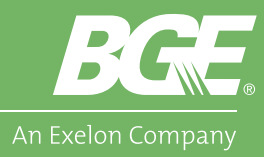

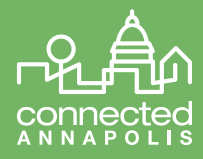

## Adding a Scene

Scenes are used to automate many functions of your smart home to make certain tasks repeat or trigger during an event.

- For example, you may want to turn on your hallway and kitchen lights every morning at 7 a.m. before you get up for work.
- Or you may want the living room lights to turn on, and the thermostat to set to 68 degrees at 5:30 for when you come home from work every day.
- This combination of triggers and device commands are known as scenes.
- 1. Lets create our first scene.
	- In this example we will be telling our smart light bulb in the kitchen to turn on every morning at 7:30 a.m.
- 2. First, click the menu button and select "Scenes."
	- You will see we have no scenes set up yet.
- 3. Click the "Plus" button on the lower right on the screen to build a new scene.
- 4. Step 1 is to set what will trigger the scene.
	- This could be a device, a time of day, a location of a user, or manually created. In our example we will create a scene that triggers by time-of-day, or a schedule.
- 5. Select "Schedule" from the list of icons, then below you will set the interval.
- 6. We will select daily at 7:30 a.m.
- 7. You will then see the new trigger with the ability to edit or delete, plus an option to add another trigger.
- 8. When complete, we will click "Next Step" at the bottom of the screen.

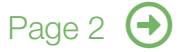

## Need Assistance?

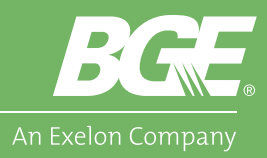

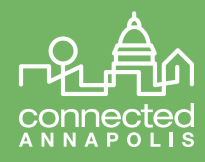

- 9. For step 2, we will assign what happens when the trigger is set.
- 10. With the trigger set to activate every day at 7:30 a.m., we will turn on the Kitchen Light Bulb.
- 11. Click "Select Devices" to find our Kitchen Light Bulb.
- 12. From our list of devices, we click on the Kitchen Light Bulb and press "Next."
- 13. We select the action, which is to turn on, but only to 50% power, since it is our morning routine!
- 14. Press "Validate" and we will see a summary of our new scene.
	- You can add more devices, additional triggers, etc. from this summary page.
- 15. If your scene settings are complete, click the "Next Step" button below and we will go to Step 3: Finishing the Scene.
	- Step 3 allows you to filter the scene to run only on certain modes, to notify users when it is triggered, to add the scene to a room, and to name the scene.
- 16. Once you have your settings in place, click "Finish," and your scene is now set!
- 17. Now, in the "Scenes" menu, you will see your new scene and have the opportunity to edit or delete the scene at any time.

## Technology Needed:

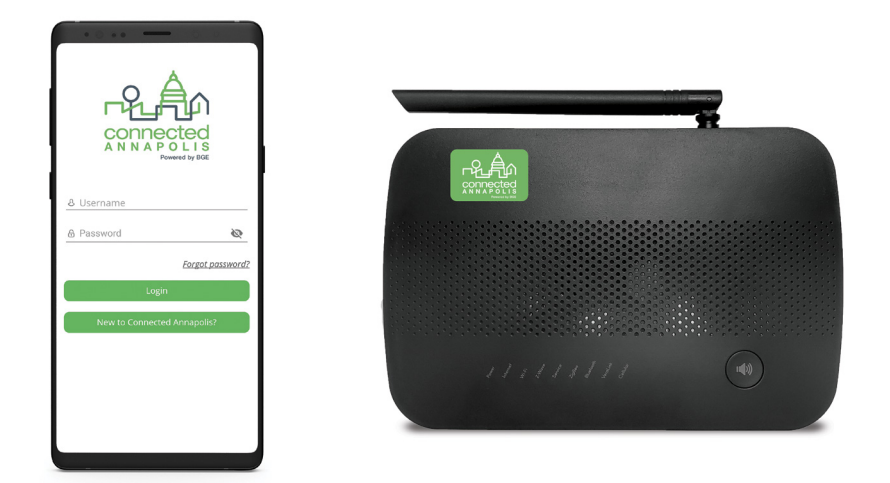

## Need Assistance?

Technical support is available daily from 6 a.m. - 10 p.m. ET Tel: 1-855-81-CONNECT (1-855-812-6663) • Email: info@connectedannapolis.com • connectedannapolis.com